White Paper

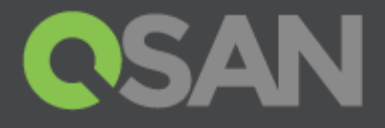

# How to Configure iSCSI Initiator in VMware ESXi 6.x

Part Number: QSWP1603A Published: May 2016 Edition: 1.0

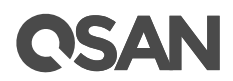

#### **Copyright**

© Copyright 2016 QSAN Technology, Inc. All rights reserved. No part of this document may be reproduced or transmitted without written permission from QSAN Technology, Inc.

#### **Edition 1.0 (May 2016)**

This edition applies to QSAN XCubeSAN Series. Note that this document was produced based on beta code and some screens may change when it becomes generally available.

#### **QSAN Technology, Inc.**

4F., No.103, Ruihu St., Neihu Dist., Taipei City 114, Taiwan (R.O.C.)

Tel: +886-2-7720-2118 Fax: +886-2-7720-0295

Email: [sales@qsan.com](mailto:sales@qsan.com) Website: [www.qsan.com](http://www.qsan.com/)

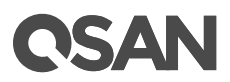

### <span id="page-2-0"></span>**Notices**

This document could include typographical errors or technical inaccuracies. Changes are made to the document periodically. These changes will be incorporated in new editions of the publication. QSAN may make improvements or changes in the products. All features, functionality, and product specifications are subject to change without prior notice or obligation. Document contained herein is subject to change without notice.

The references in this document to non-QSAN websites are provided for convenience only. They do not in any manner serve as an endorsement of those websites. The documents at those websites are not part of the materials for QSAN products. Using those websites is at your own risk.

Any performance data contained herein was determined in a controlled environment. Therefore, the results obtained in other operating environments may vary significantly. Some measurements may have been made on development-level systems and there is no guarantee that these measurements will be the same on generally available systems. Furthermore, some measurements may have been estimated through extrapolation. Actual results may vary. Users of this document should verify the applicable data for their specific environment.

This information contains examples of data and reports used in daily business operations. To illustrate them as completely as possible, the examples include the names of individuals, companies, brands, and products.

All of these names are fictitious and any similarity to the names and addresses used by an actual business enterprise is entirely coincidental.

### <span id="page-2-1"></span>**Trademarks**

QSAN, the QSAN logo, and qsan.com are trademarks or registered trademarks of QSAN Technology, Inc. All products and trade names used in this document are trademarks or registered trademarks of their respective companies.

### <span id="page-2-2"></span>Technical Support

Thank you for using QSAN Technology, Inc. products; if you have any questions, please contact QSAN Support. We will reply to you as soon as possible.

- Website: [http://www.qsan.com/en/contact\\_support.php](http://www.qsan.com/en/contact_support.php)
- Email: [support@qsan.com](mailto:msupport@qsan.com) (09:00 GMT+8 ~ 18:00 GMT+8, 09:00 GMT ~ 18:00 GMT)
- Skype ID: qsan.support (09:00 GMT+8 ~ 18:00 GMT+8, 09:00 GMT ~ 18:00 GMT)

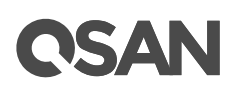

## **Contents**

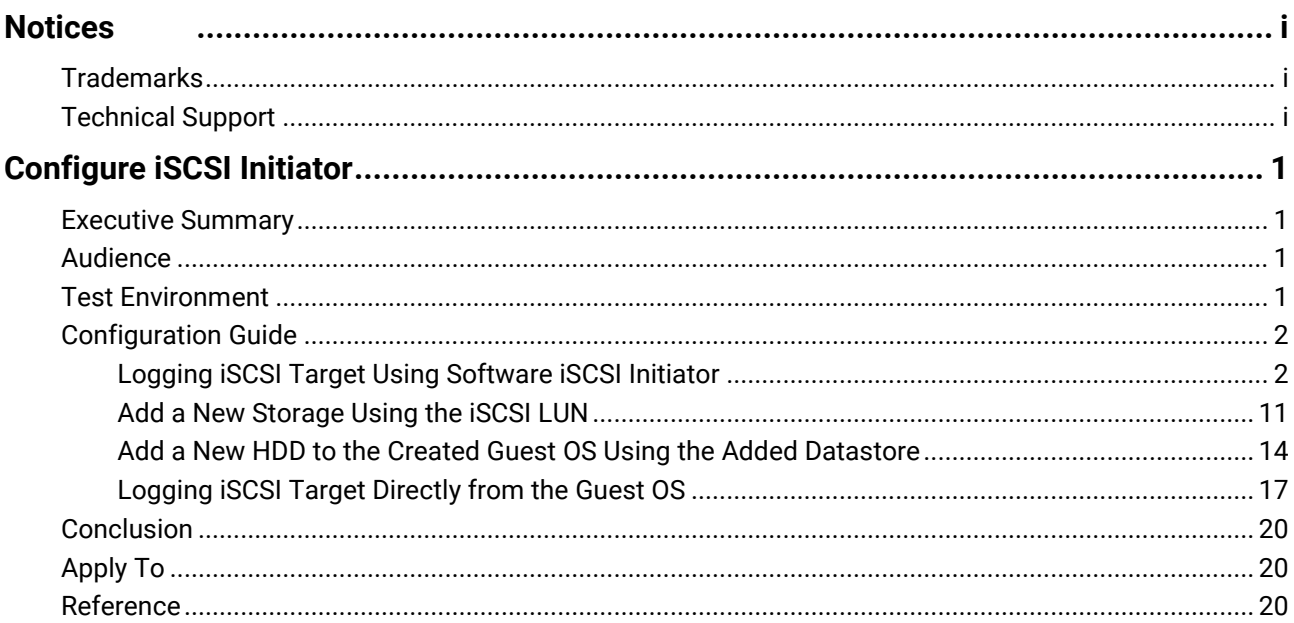

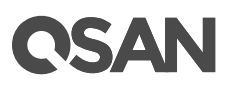

## <span id="page-4-0"></span>**Configure iSCSI Initiator**

#### <span id="page-4-1"></span>Executive Summary

In this document, we will guide users to understand how to use the software iSCSI initiator in VMware® ESXi 6.x to connect to QSAN XCubeSAN dual controller system. We will also demonstrate the steps pertaining to how multipath I/O be configured with XCubeSAN for achieving the expected throughput.

### <span id="page-4-2"></span>Audience

This document is applicable for QSAN customers and partners who are familiar with QSAN products. Any settings which are configured with basic operations will not be detailed in this document. If there is any question, please refer to the user manuals of products, or contact QSAN support for further assistance.

### <span id="page-4-3"></span>Test Environment

#### Host

- OS: VMware ESXi server 6.0
- NICs:
	- 。 VMnic2 (management)
	- 。 VMnic0/VMnic1 (used for connecting to XS5216-D)

#### Storage

- QSAN XCubeSAN XS5216
	- 。 Firmware Version: 1.0.0
	- 。 iSCSI data port: 172.16.135.10/24 & 172.16.136.10/24
	- 。 LUN Mapped: target0, LUN0, 3TB

#### Diagram

## QSAN

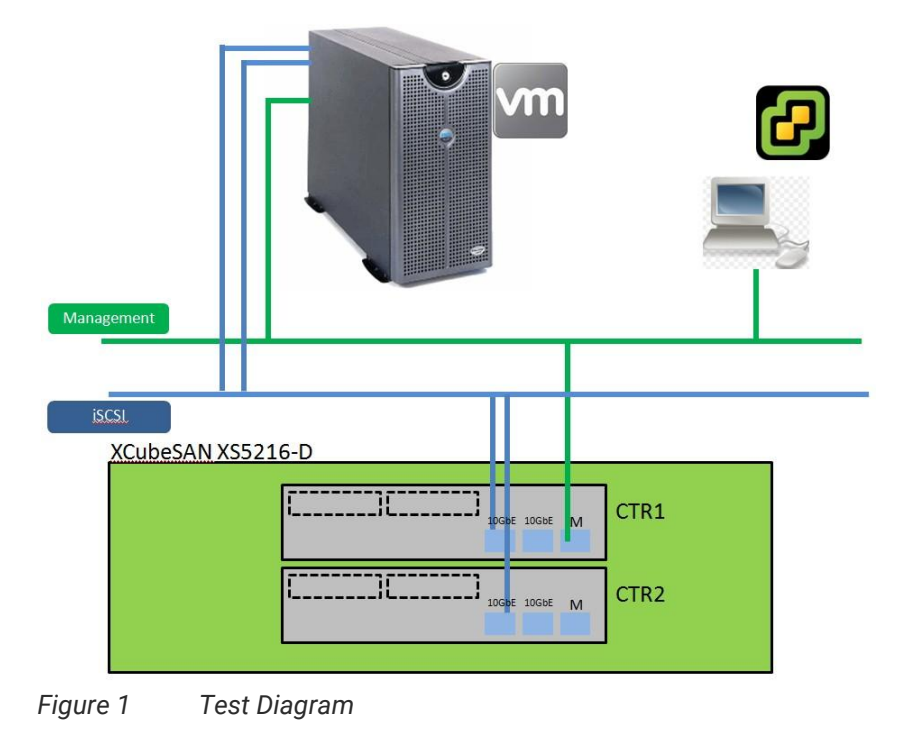

### <span id="page-5-0"></span>Configuration Guide

### <span id="page-5-1"></span>Logging iSCSI Target Using Software iSCSI Initiator

Users can either use VMware vSphere client or VMware Web client to configure the software iSCSI initiator. We are using VMware vSphere client to connect to the ESXi server directly as an example here.

1. Login the ESXi server from VMware vSphere Client.

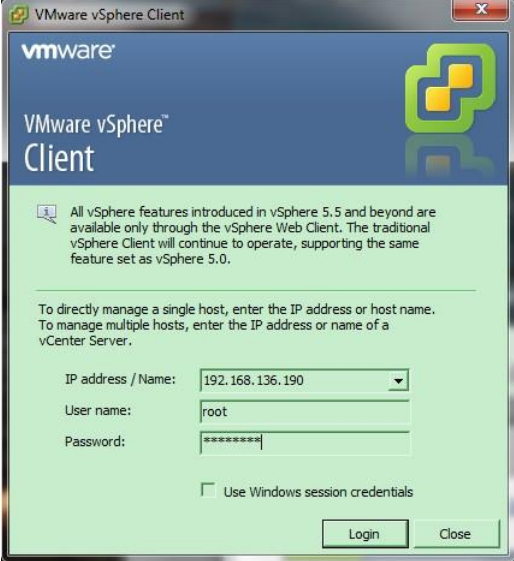

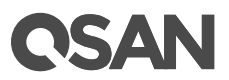

2. In **Configuration** tab, modify **Networking** setting to add a **VMkernel** network (It is the TCP/IP stack which handles traffic for ESXi server services, such as vMotion, iSCSI, and NFS).

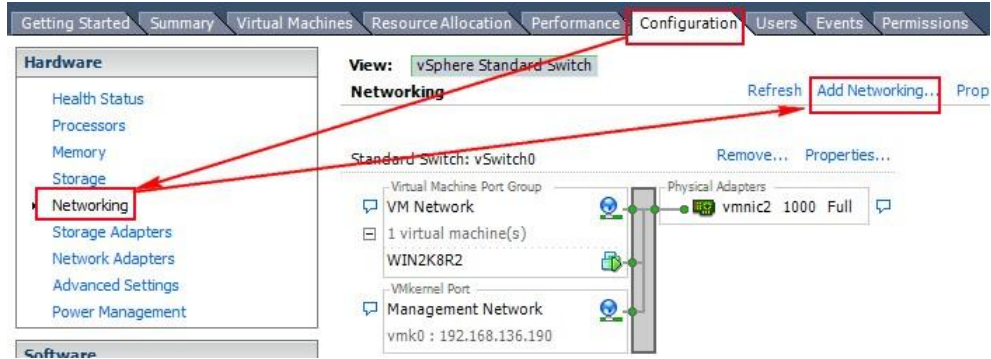

3. Make sure the **VMkernel** connection is selected.

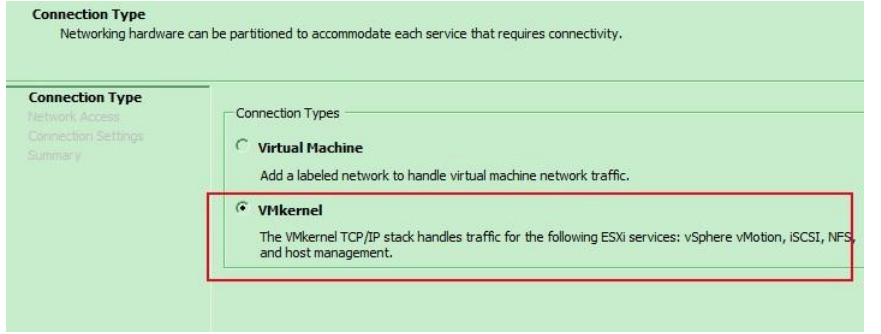

4. Create the first virtual switch and make sure to choose the right network interface which is connected to the same network with XCubeSAN XS5216 iSCSI data port.

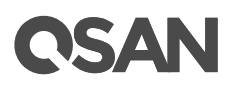

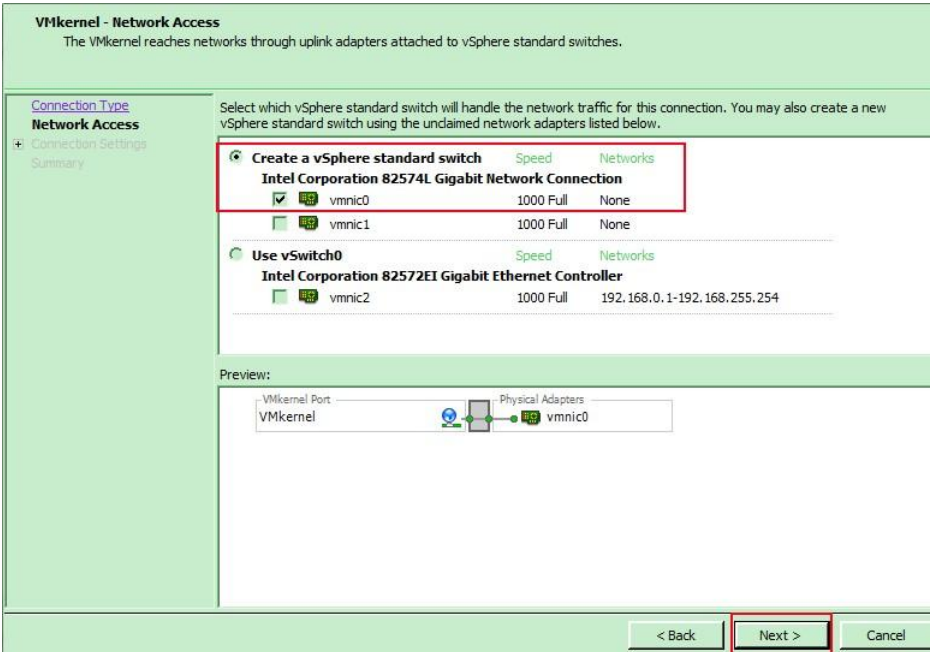

5. Specify **Network Label** and setup a proper **VMkernel** network IP which is used to connect to the iSCSI data port of XCubeSAN XS5216.

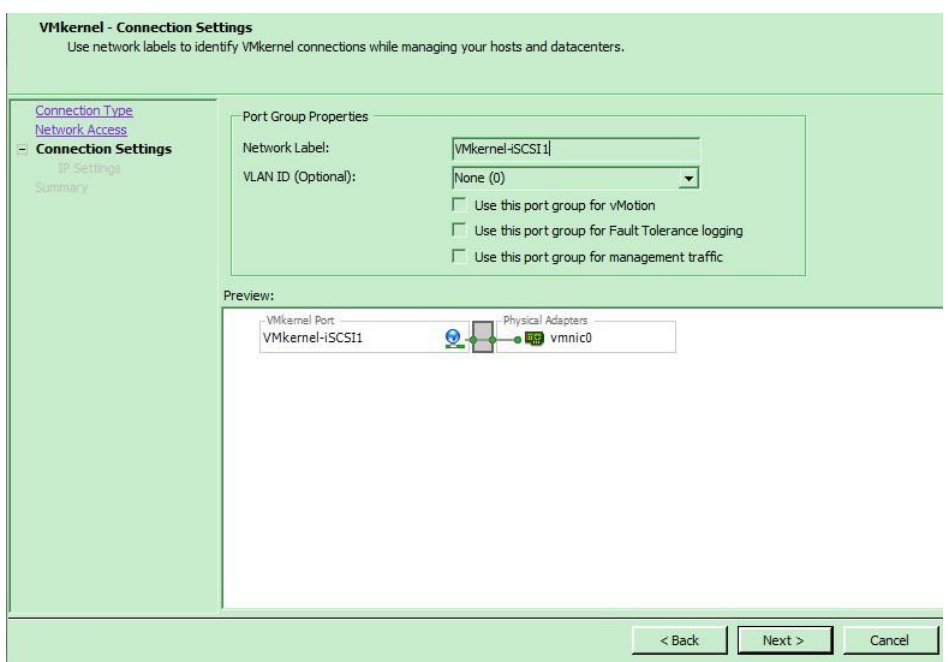

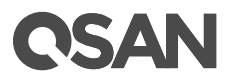

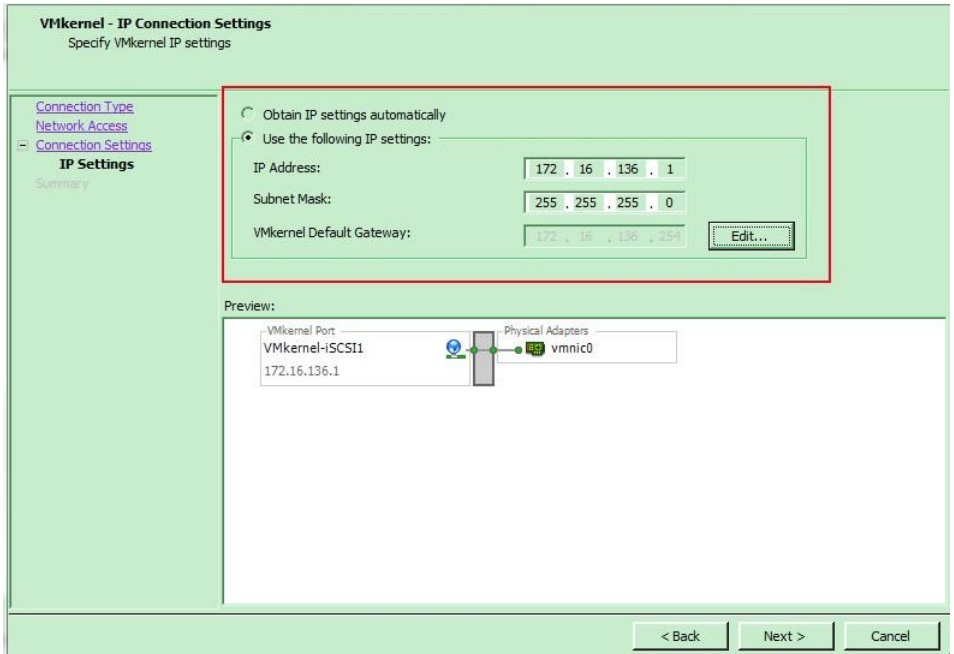

6. Check all configurations are correct, and then click **Finish** button.

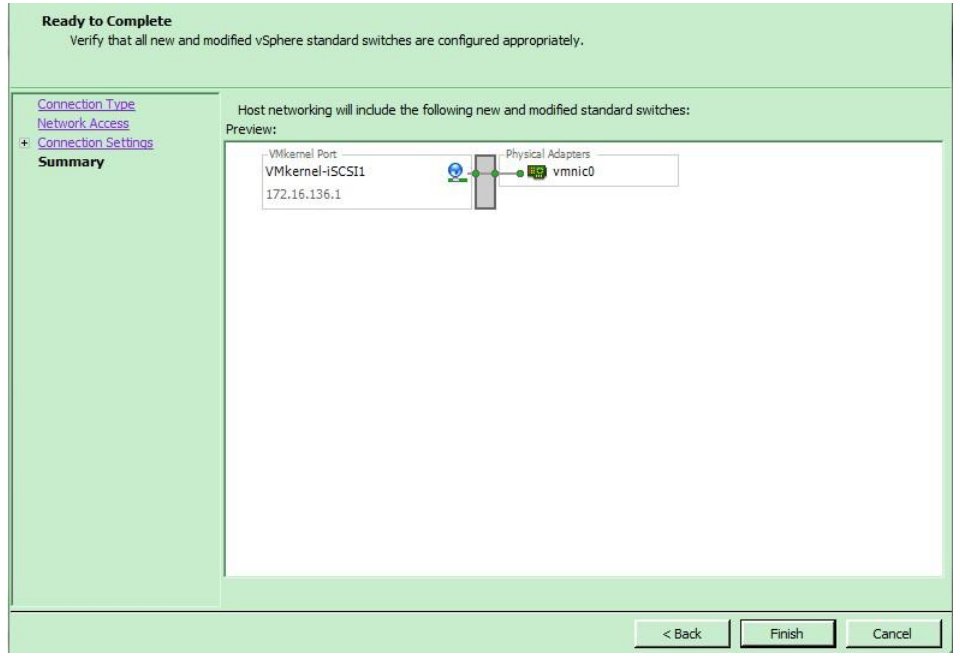

7. In order to create a multipath I/O session to the iSCSI target, it's necessary to add another **VMkernel** network, and we suggest to add another vSwitch for separating the network segment and preventing getting user confused

## **CSAN**

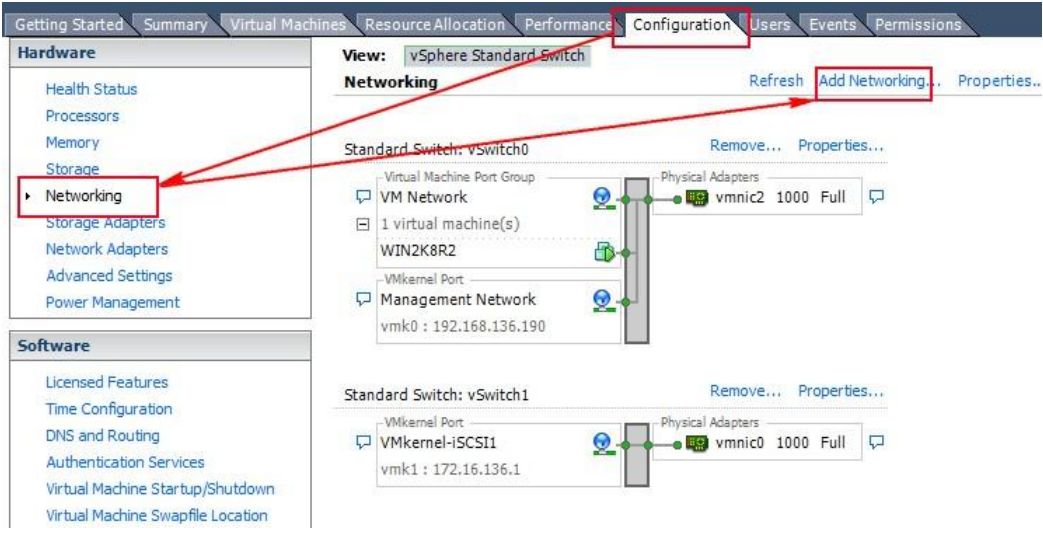

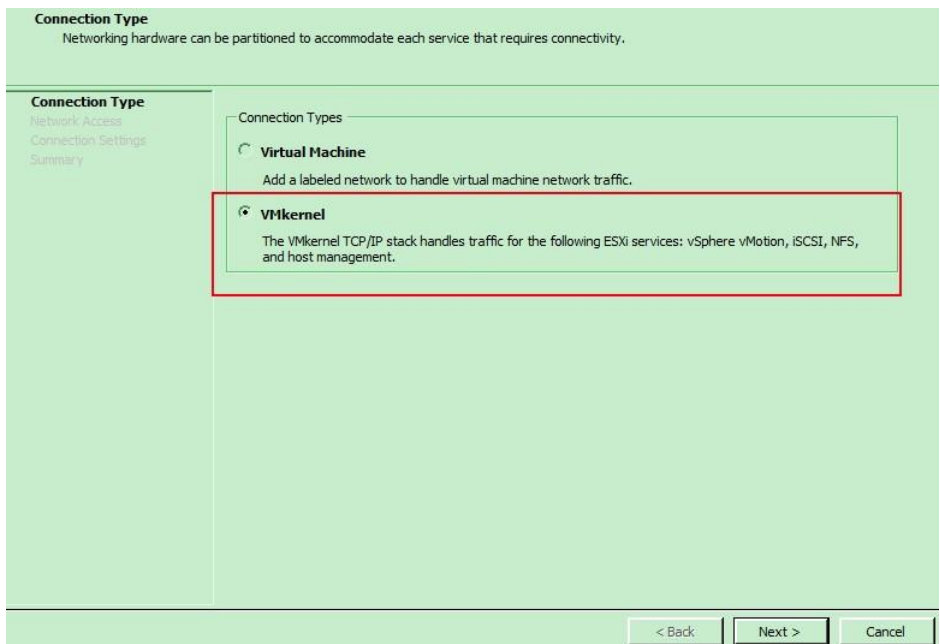

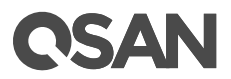

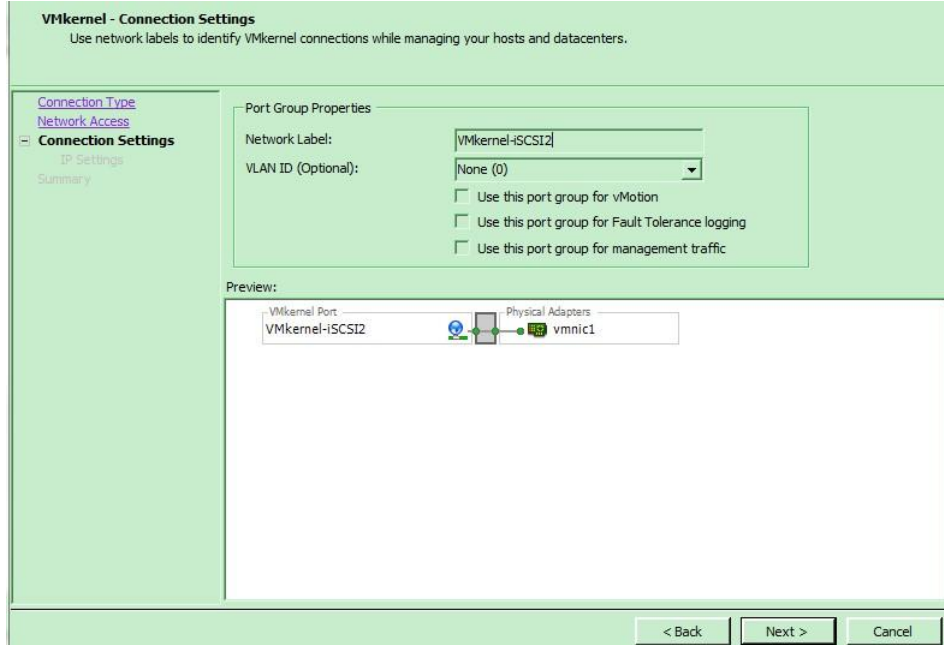

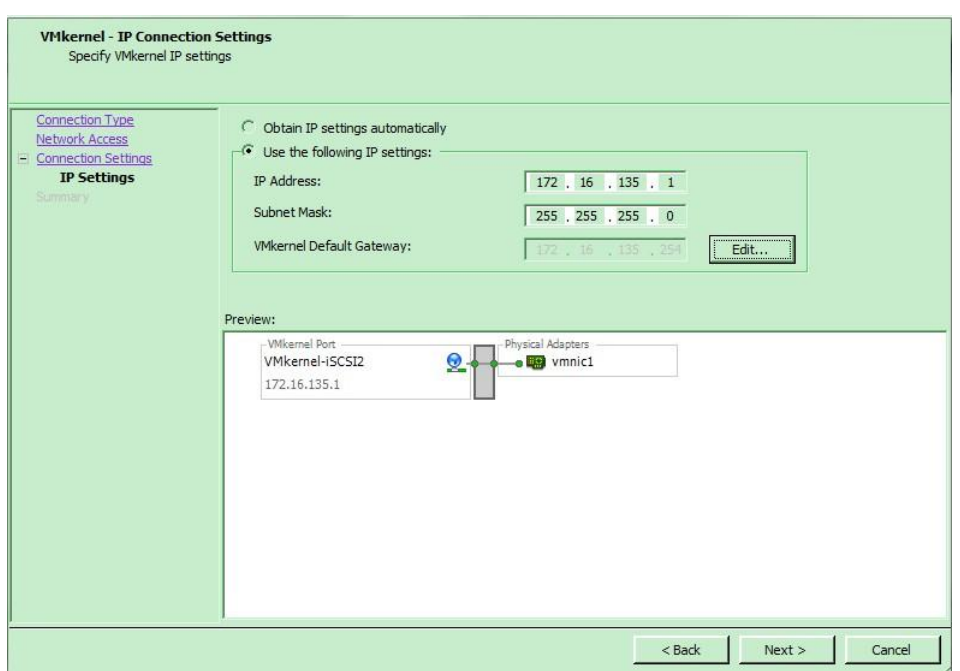

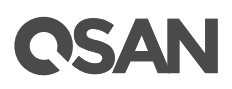

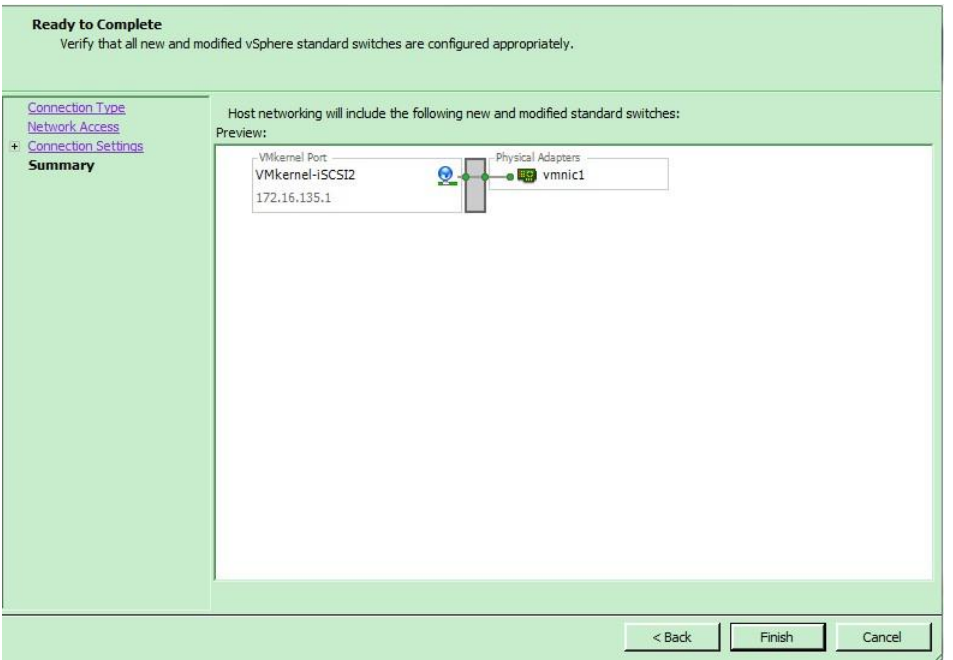

8. In **Configuration** tab, select **Storage Adapters** to list all available storage adapters. Choose **iSCSI Software HBA** and click **Properties** to modify the settings.

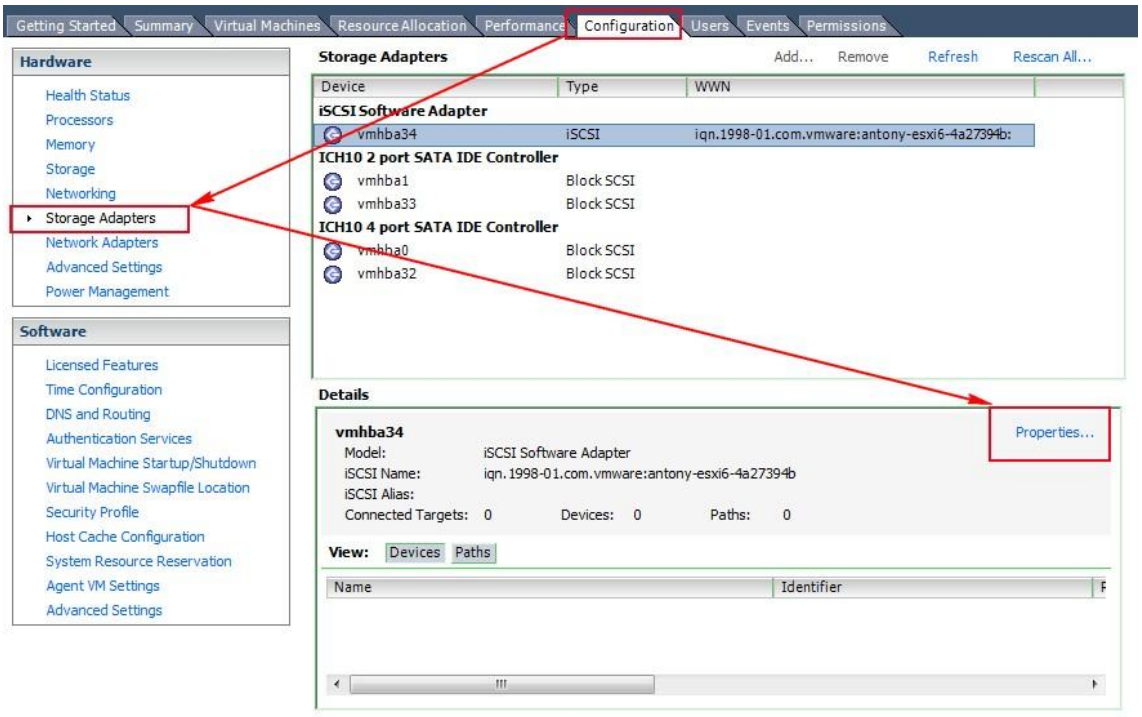

9. In **iSCSI initiator Properties**, select **General** tab and click **Configure** to enable iSCSI initiator.

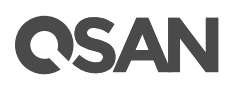

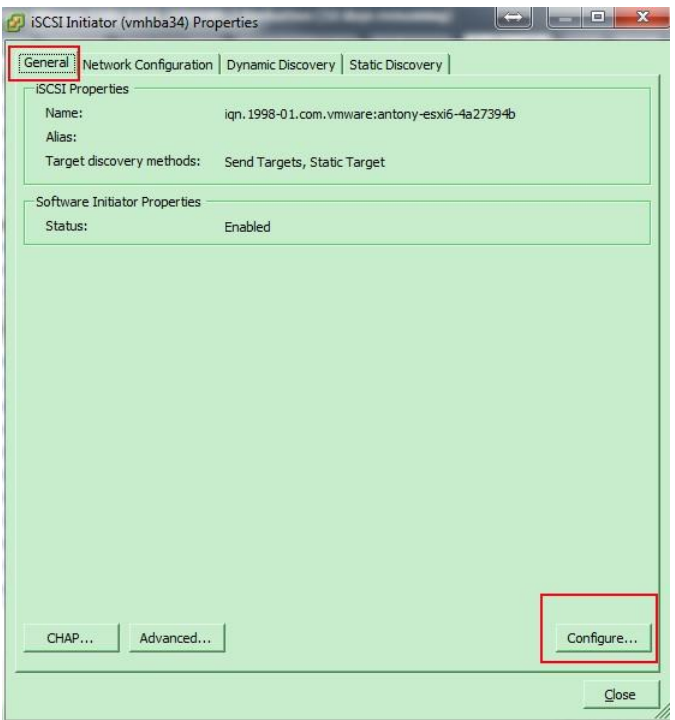

- 10. Next, please add another VMkernel port (default is one only) into the iSCSI initiator, so that the multipath session can be created smoothly.
- 11. Go to **Static Discovery** tab, click **Add** button to set iSCSI target IP, here is iSCSI data port of XCubeSAN XS5216.

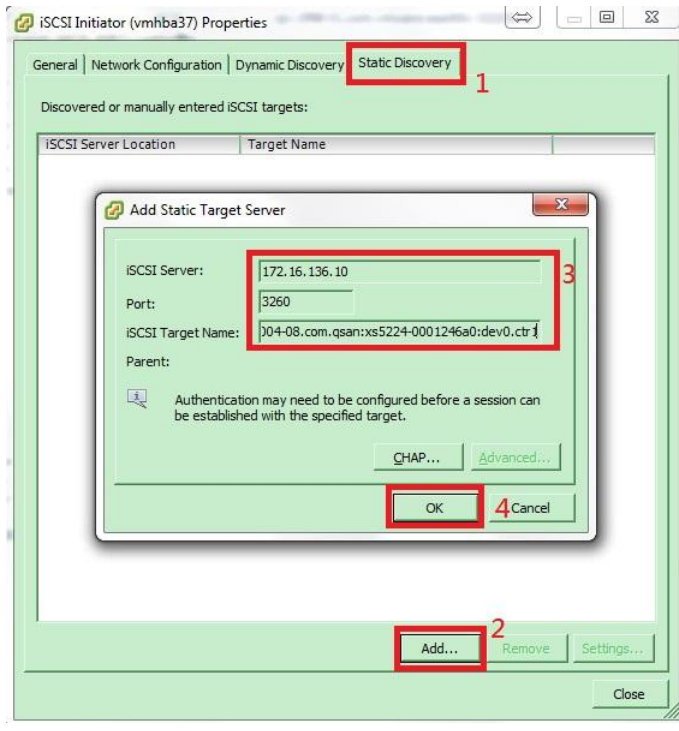

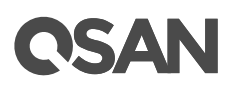

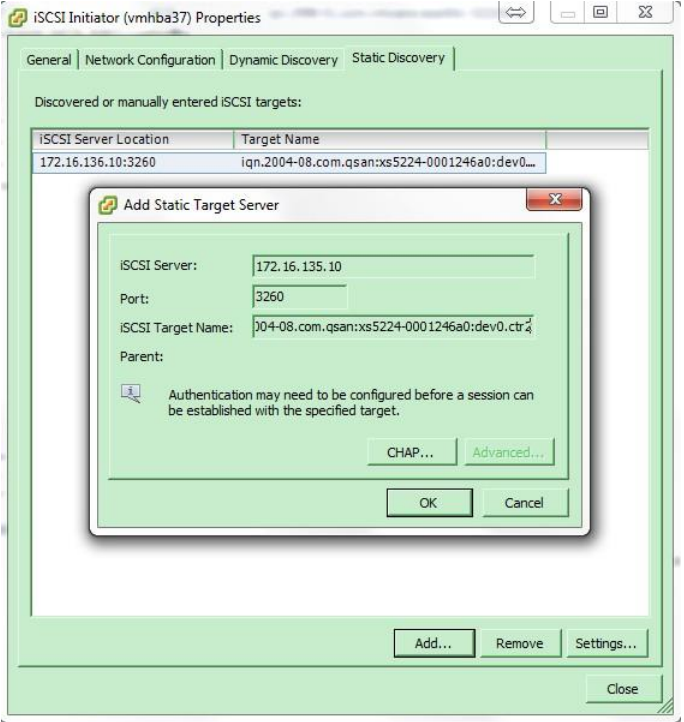

#### **NOTE:**

The iSCSI target iqn can be found on web UI. Remember that the iqn is different if you are connecting to the iSCSI data port of controller1 and controller2 from ESXi server.

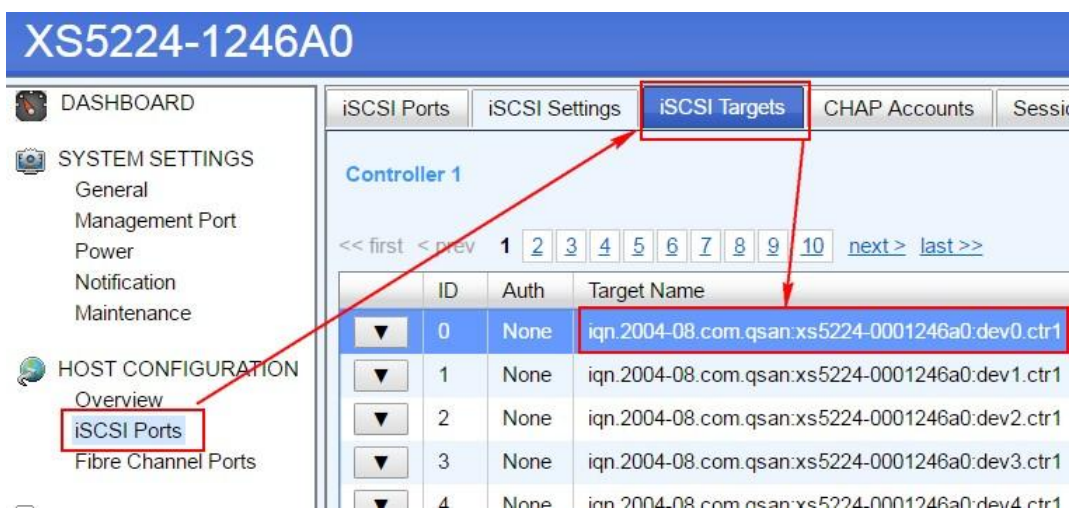

12. A **Rescan** window will pop up after the configuration is finished, click **Yes** button to rescan all devices.

## QSAN

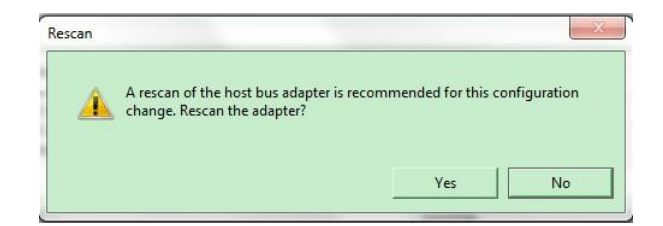

13. After rescanning, the available LUNs will be listed in the **Details** column when selecting the **iSCSI software adapter**. Although only one LUN is created on XCUBESAN XS5216-D, there are two different physical paths to the same LUN, therefore the system displays two different records to the same LUN here.

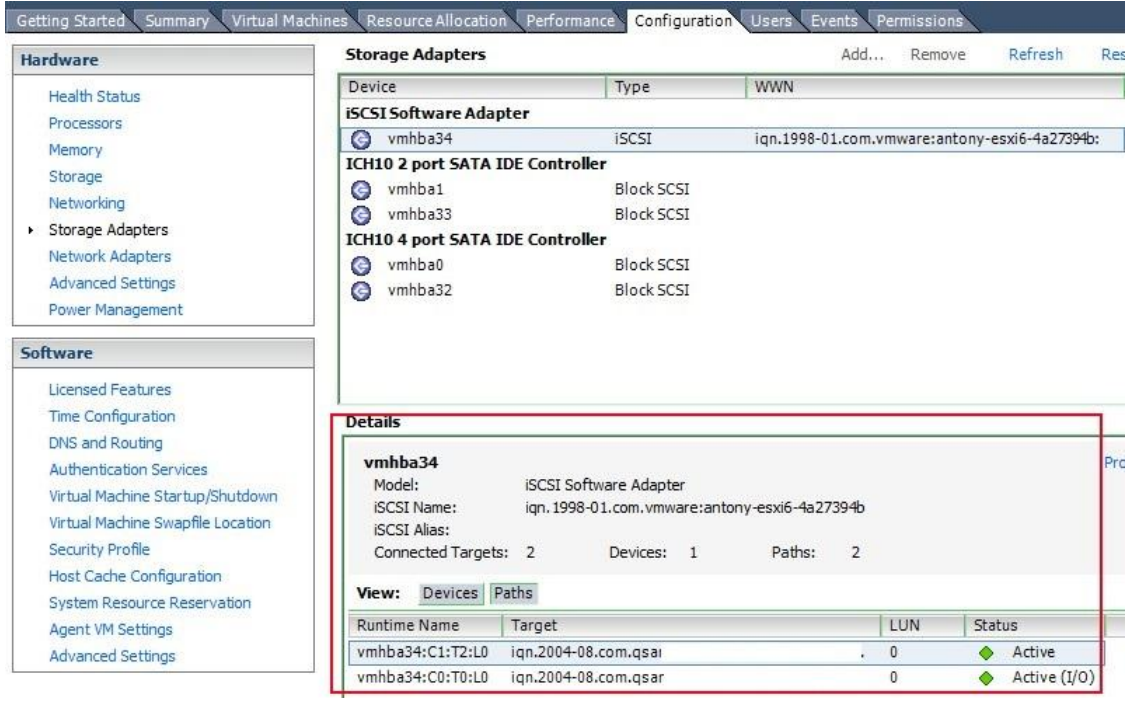

### <span id="page-14-0"></span>Add a New Storage Using the iSCSI LUN

1. The LUN will be used as a virtual disk of the created guest OS. In **Configuration** tab, select **Storage** and click **Add Storage**.

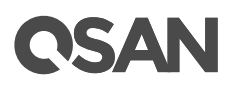

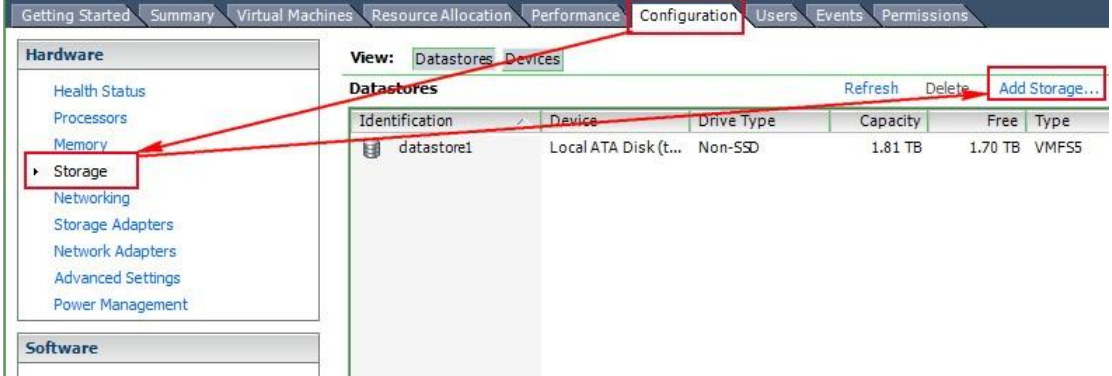

2. Select **Disk/LUN**, and click **Next** button.

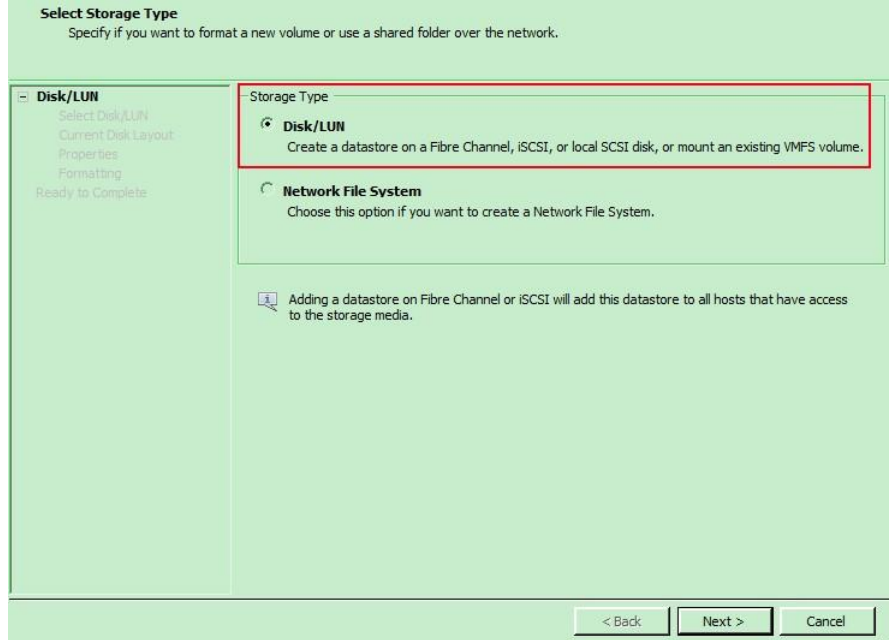

3. Select **Qsan iSCSI Disk**, and click **Next** button.

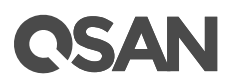

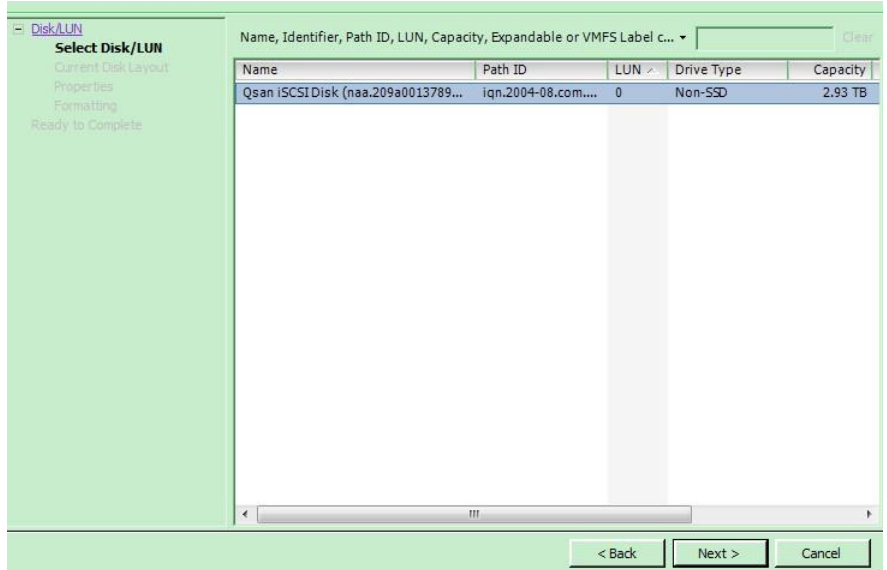

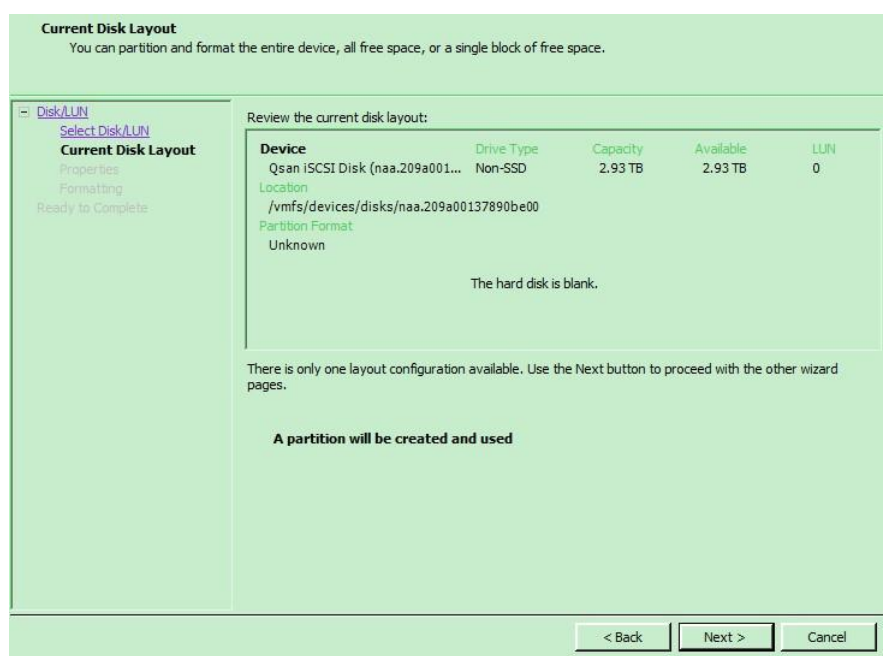

- 4. Enter a name for the new datstore, and click **Next** button.
- 5. Click **Next** button.

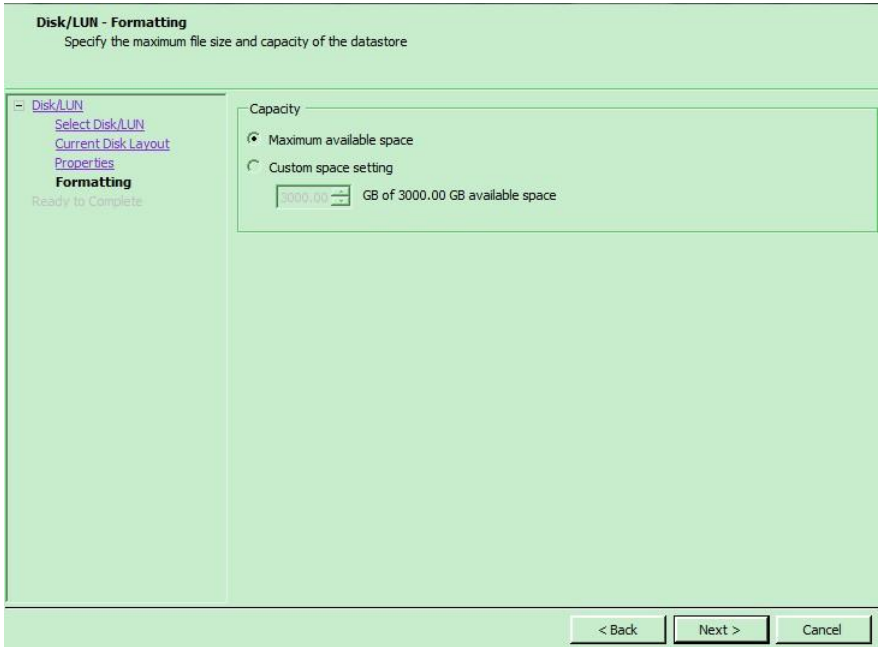

- 6. Check all settings, then click **Finish** button.
- 7. A new storage is added under **Datastores** of the ESXi server. The ESXi server provides settings to the multipath I/O. We can select the iSCSI storage and click **Properties** to modify the settings.
- 8. Select **Manage Paths** button.
- 9. In **Manage Paths** window, it will display how many paths connect to this LUN and what path is active now. The policy is in **Fixed** mode by default, it can be modified by the drop-down menu. There are three types available, **Fixed**, **Most Recently Used**, and **Round Robin**. The difference between **Fixed** and **Most Recently Used** is that **Fixed** will make the active path to failback once the preferred path is restored from a failure status, but **Most Recently Used** policy will keep the active path stay in used. **Fixed** and **Most Recently Used** policies will use only one path to transfer the iSCSI network traffic at the same time, whereas **Round Robin** policy will use all available paths to transfer the data. Remember to click **Change** button for applying the setting.

#### **NOTE:**

For more details, please refer to the Best Practice document - BP-Best Configuration to maximize performance in ESXi environment.

#### <span id="page-17-0"></span>Add a New HDD to the Created Guest OS Using the Added Datastore

1. Now the datastore can be added as a virtual disk of guest OS. Right click on the guest OS and select **Edit Settings**.

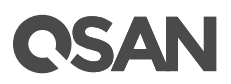

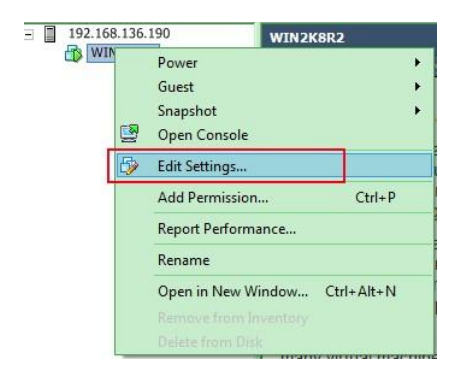

2. In the **Hardware** tab, click **Add** button.

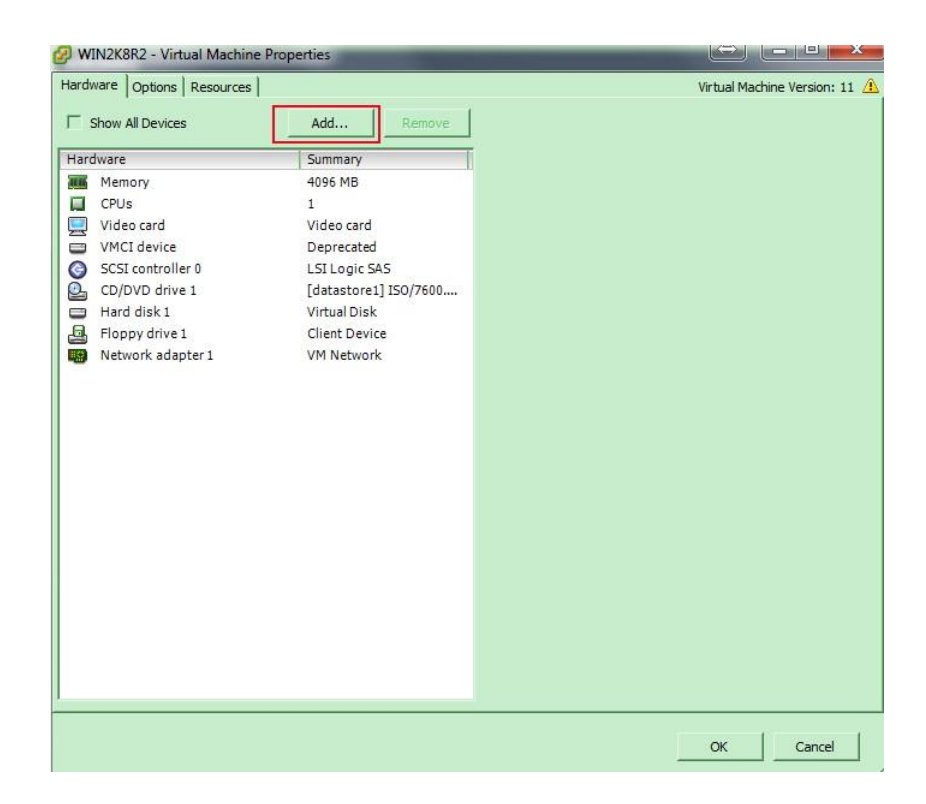

3. Select **Hard Disk**, and click **Next** button.

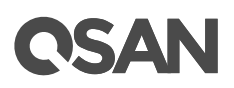

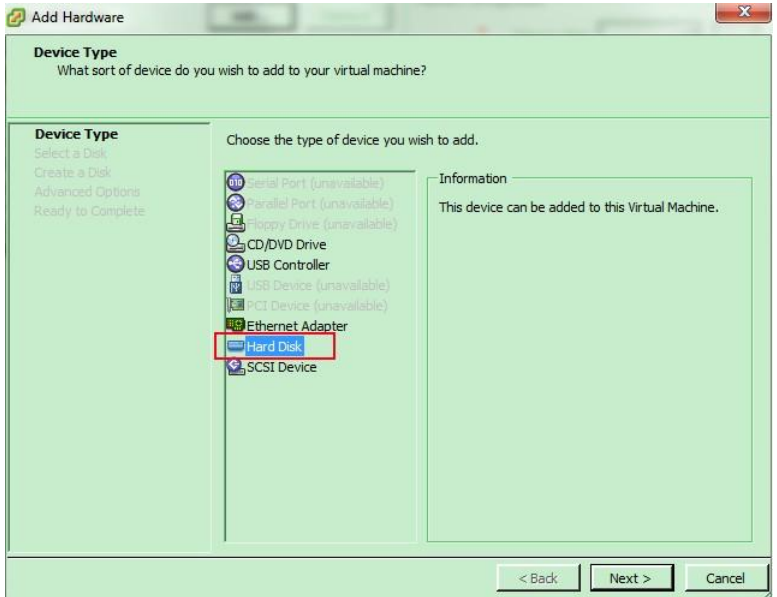

- 4. Choose **Create a new virtual disk**, and click **Next** button.
- 5. Select **Specify a datastore or datastore cluster**, and click **Browse** button.

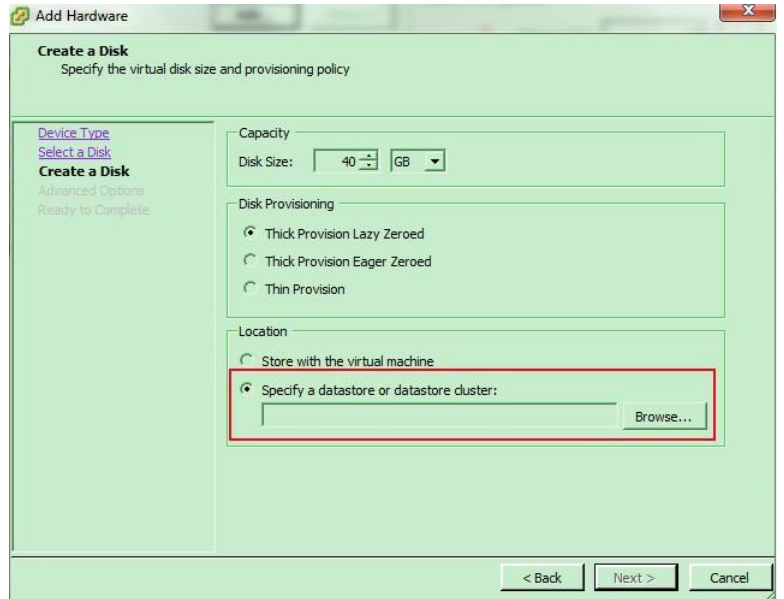

6. Select iSCSI storage on XS5216, and click **OK** button.

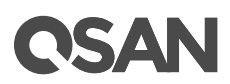

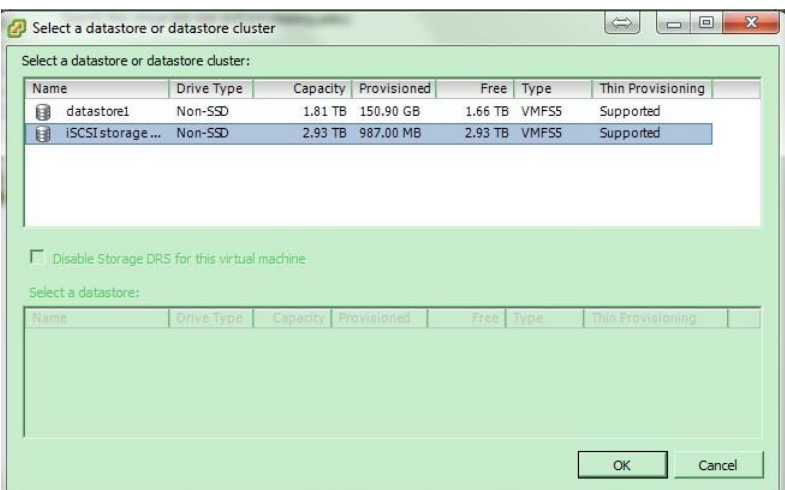

- 7. Leave all settings by default, click **Next** button.
- 8. Check all settings, then click **Finish** button.
- 9. Done

#### <span id="page-20-0"></span>Logging iSCSI Target Directly from the Guest OS

Users may also log in the iSCSI target on XCUBESAN XS5216-D directly from the created guest OS, however, before you try to do so, please make sure the LUN will only be used by this guest OS, otherwise you have to confirm that there is LUN masking well-configured on the XCUBESAN XS5216-D, to prevent any possibility of data inconsistency caused by multiple host log in the same LUN in the same time.

- 1. Remove the new added Hard disk on the guest OS.
- 2. Remove the new added datastore on ESXi server.
- 3. Log out both of the iSCSI targets.
- 4. Add a new VM port group to each created vSwitch (VMkernel-iSCSI1, iSCSI2).

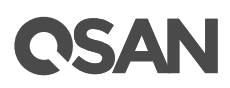

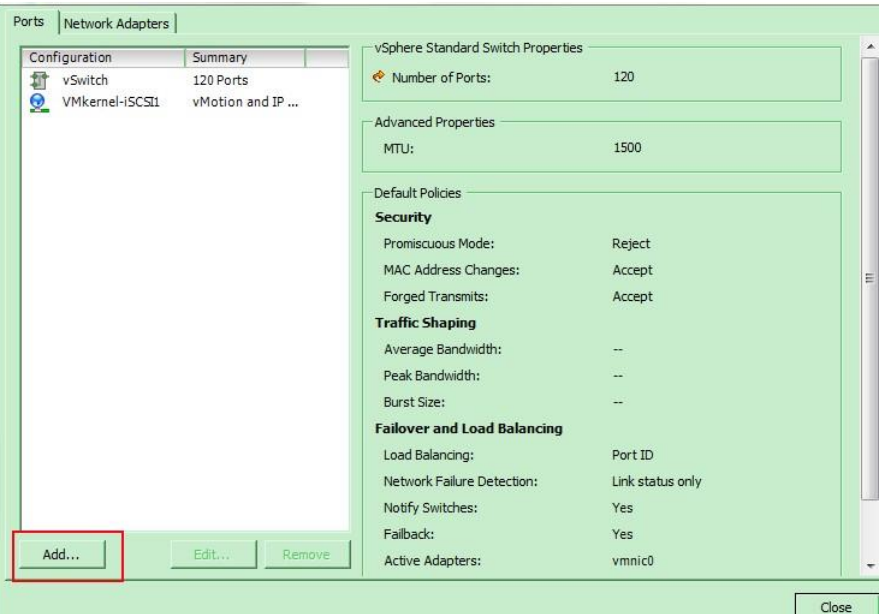

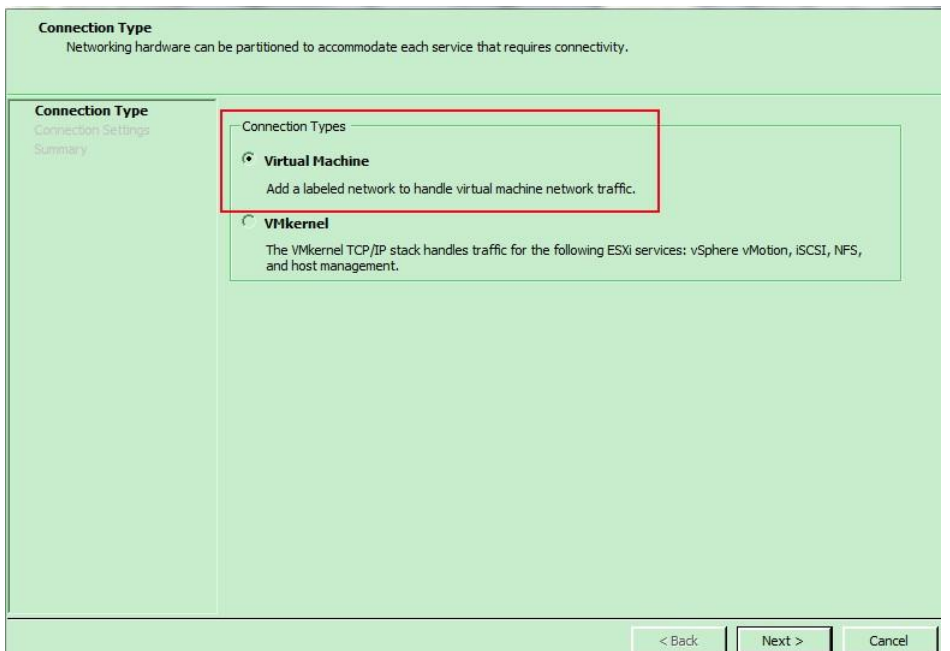

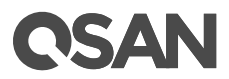

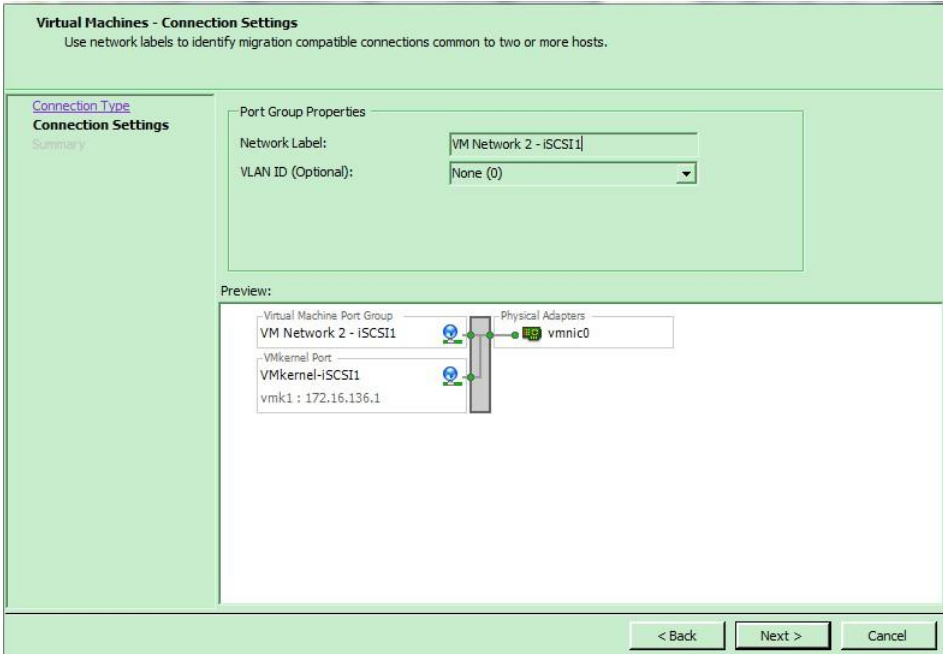

- 5. And so on for the other vSwitch, there will be another 2 VM port group available for VM guest OS.
- 6. Add 2 more Ethernet NIC to the created guest OS, using the VM port group that is created.

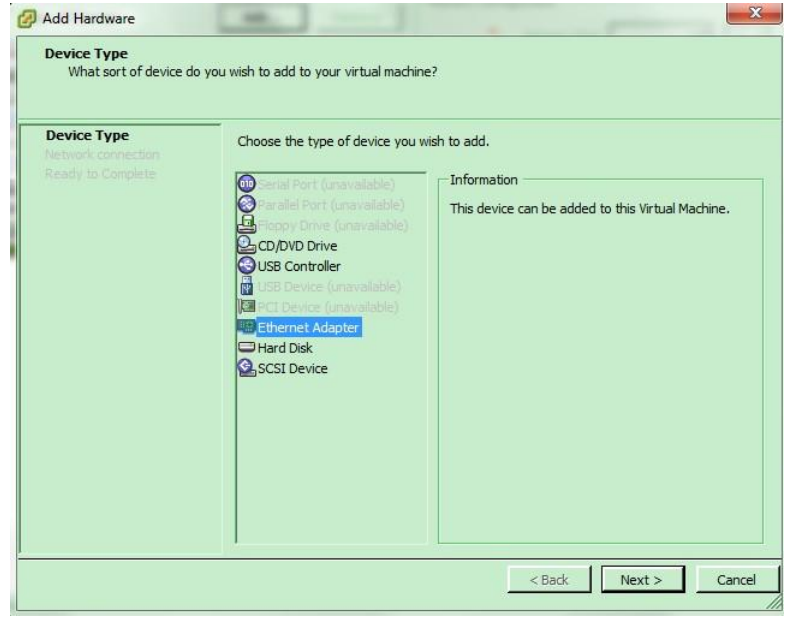

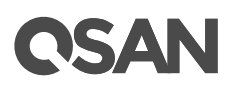

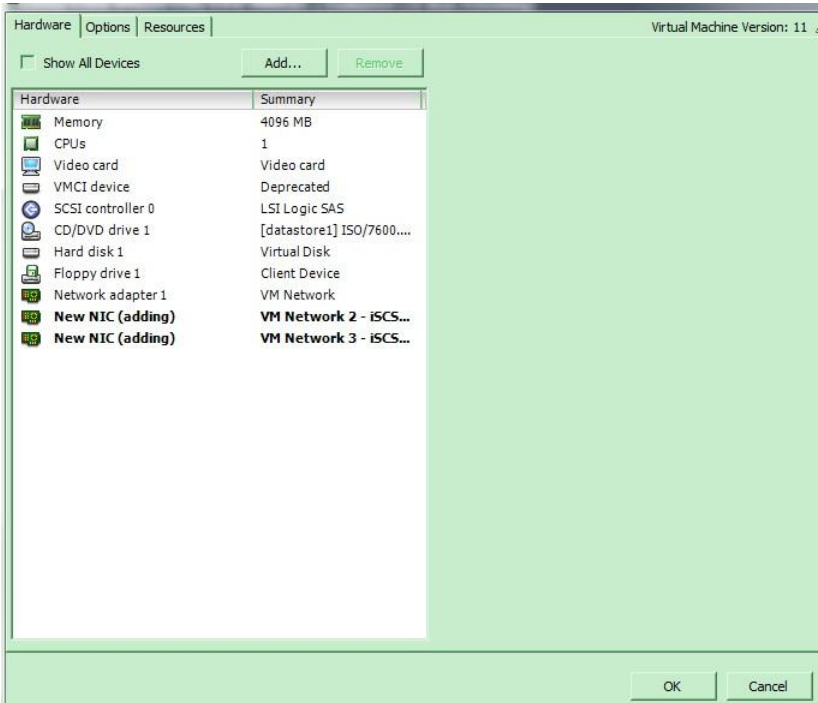

- 7. Configure the new added 2 NICs on the guest OS, so that the guest OS can ping to iSCSI data port on the XS5216, and log in the iSCSI target.
- 8. Done.

### <span id="page-23-0"></span>Conclusion

QSAN XCubeSAN series products provide Active-Active dual controller and support ALUA, user don't have to pre-configure any option on XCubeSAN system to achieve the redundancy between ESXi server and XCubeSAN, just make sure the multipath I/O session is well-configured and the failover/back mechanism will automatically be executed once one of controllers gets failed.

### <span id="page-23-1"></span>Apply To

- XCubeSAN Series
- AegisSAN Q500 Series
- AegisSAN LX Series
- AegisSAN V100 Series

### <span id="page-23-2"></span>Reference

VMware Documentations

• <https://www.vmware.com/support/pubs/>

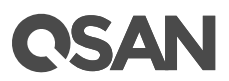

#### Obsolete QSAN White Paper

- QWP200802-P150C-Connect\_P150C\_with\_iSCSI\_initiator\_in\_ESX3.5.pdf
- QWP200917-P300H-Connect\_P300H\_with\_iSCSI\_initiator\_in\_ESX4.0.pdf